# 【分析機能 】

# ☑ 7つの分析機能の紹介

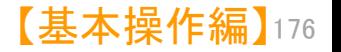

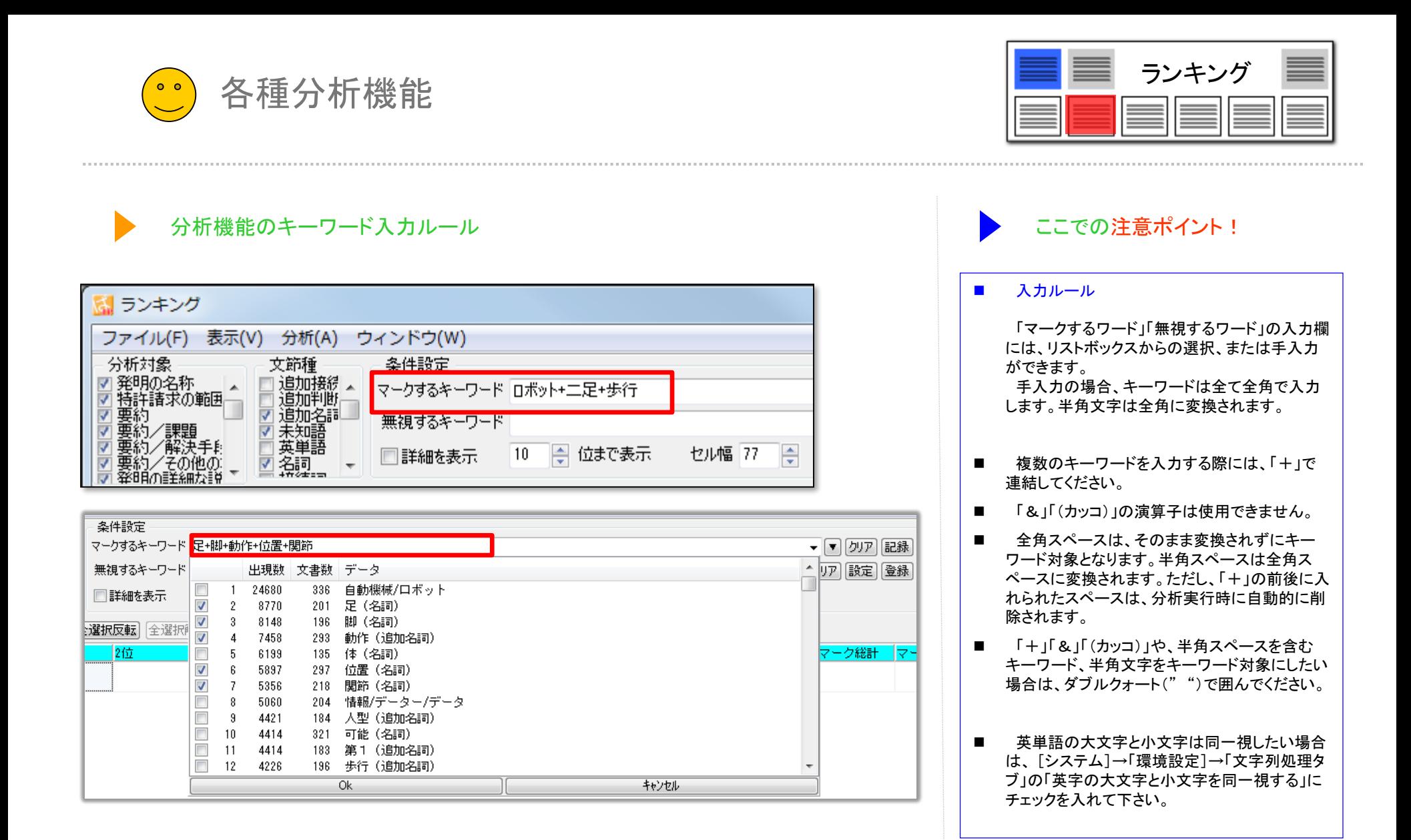

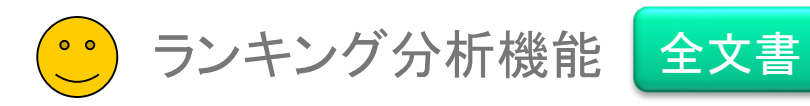

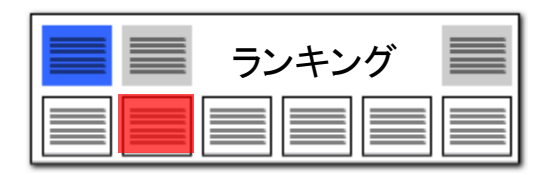

ランキング :各行ごとのワードランキング ここである こんご こうしょう ここでの注意ポイント !

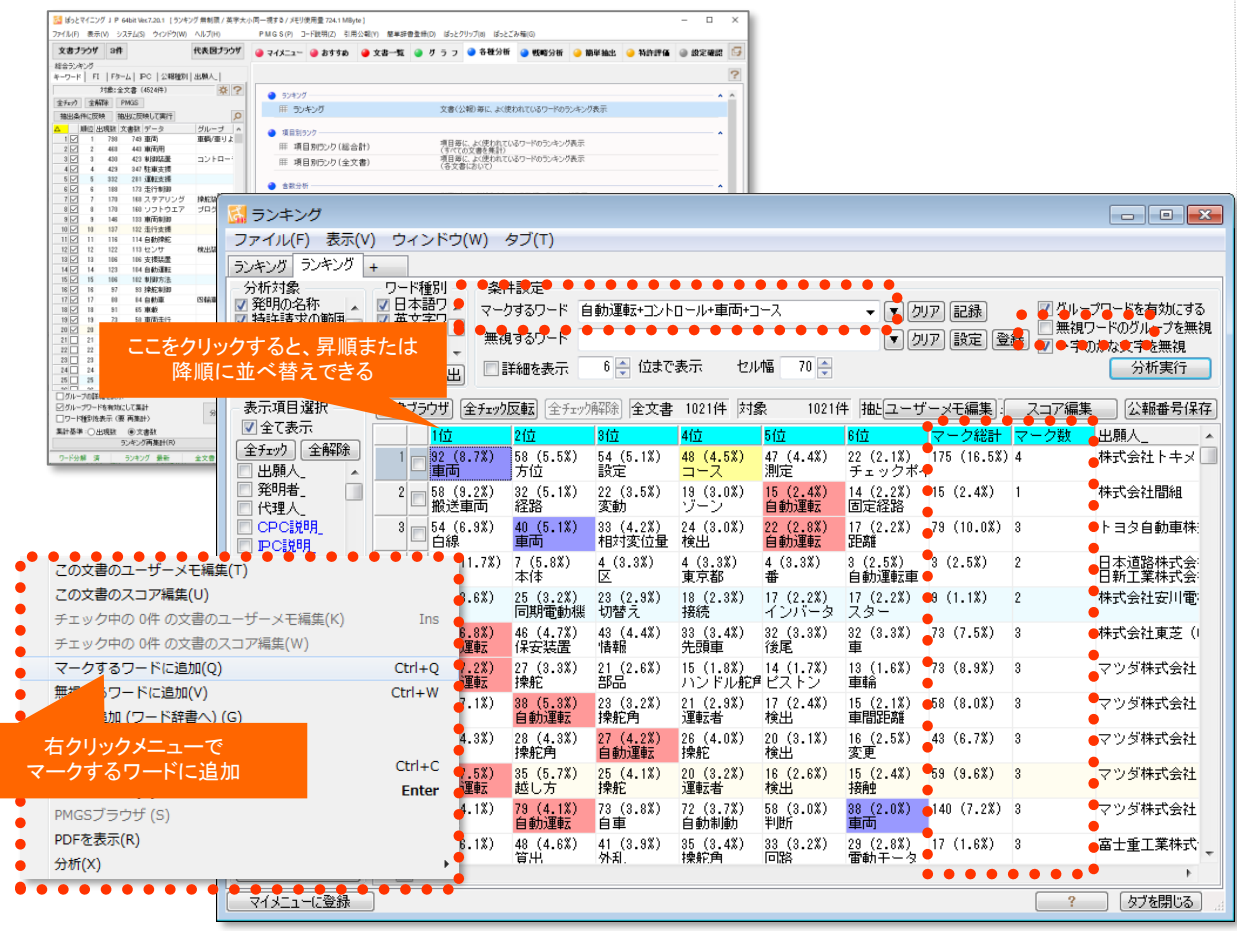

### ■ 分析実行 をクリック

一公報(横一行)ごとに、よく出現するワードを ランキング表示します。 『分析実行』 をクリックすると結果が表示されま す。

■ 右クリックメニューで、マークするワードに追加

マークするワードに追加したいセルの上で右ク リックし、右クリックメニューの中から、『マークす るワードに追加(Q)』 をクリックすると、選択した ワードのセルがすべて同じマーカー色で塗りつ ぶされます。

■■マーク数とマーク総数で並び替え

マーク数 : 分析対象中に出現している、マーク するワードの数。同じワードが何回出現していて も1とカウントします。 マーク総数 : マークするワードが分析対象中 に出現している出現数の総数。

マーク数またはマーク総数の多い順に並び替 えることで、類似した内容の行を上位に集めるこ とが出来ます。

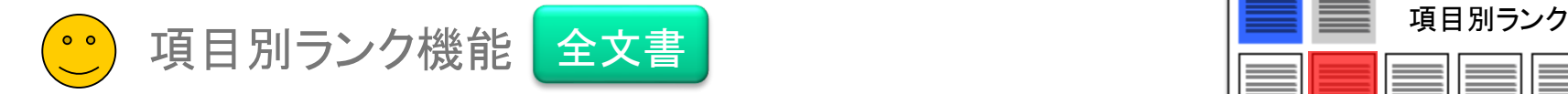

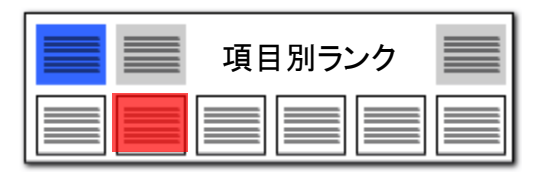

全文書 :『公報ごと&項目ごと』 のキーワードランキング コンコンコンコンコンコンコンコンコンコンコンコンコン ここでの注意ポイント !

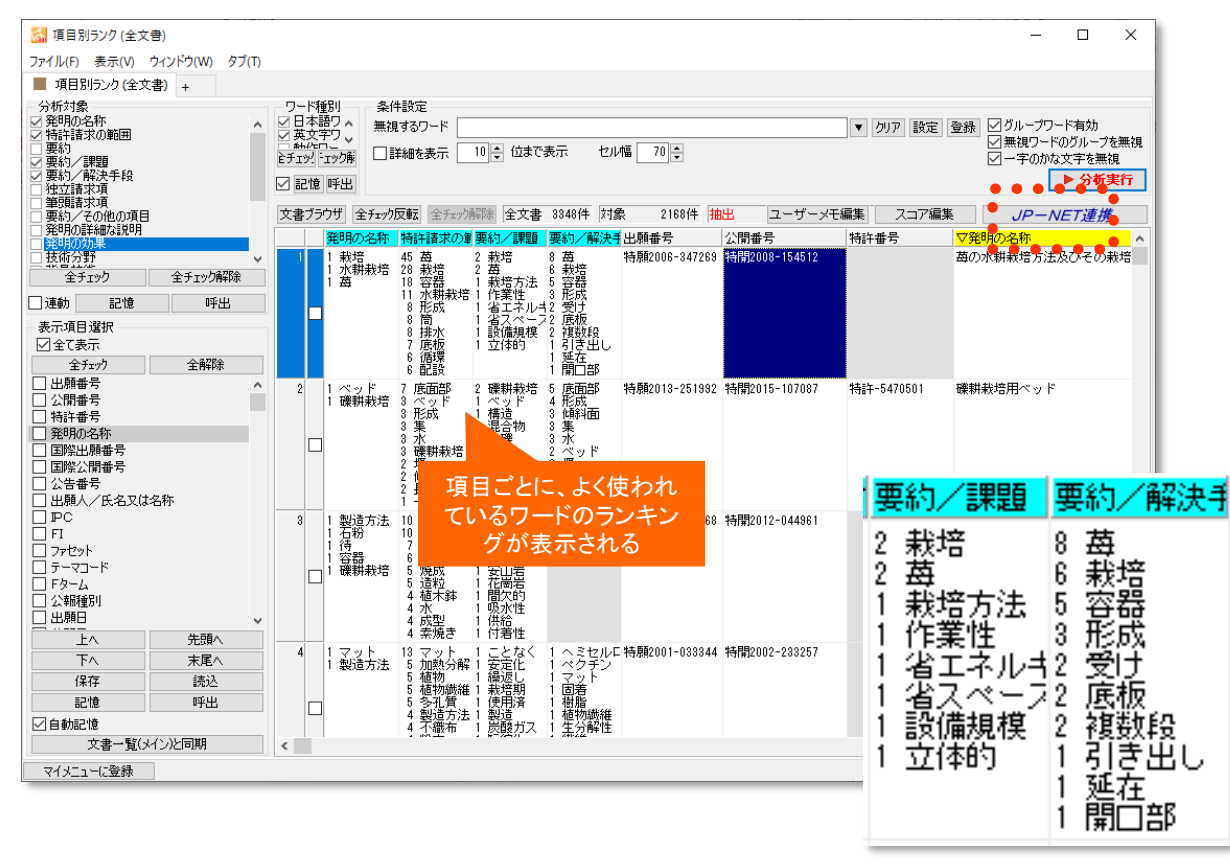

【請求項】【要約】・・・によく出るキーワードは ! ?

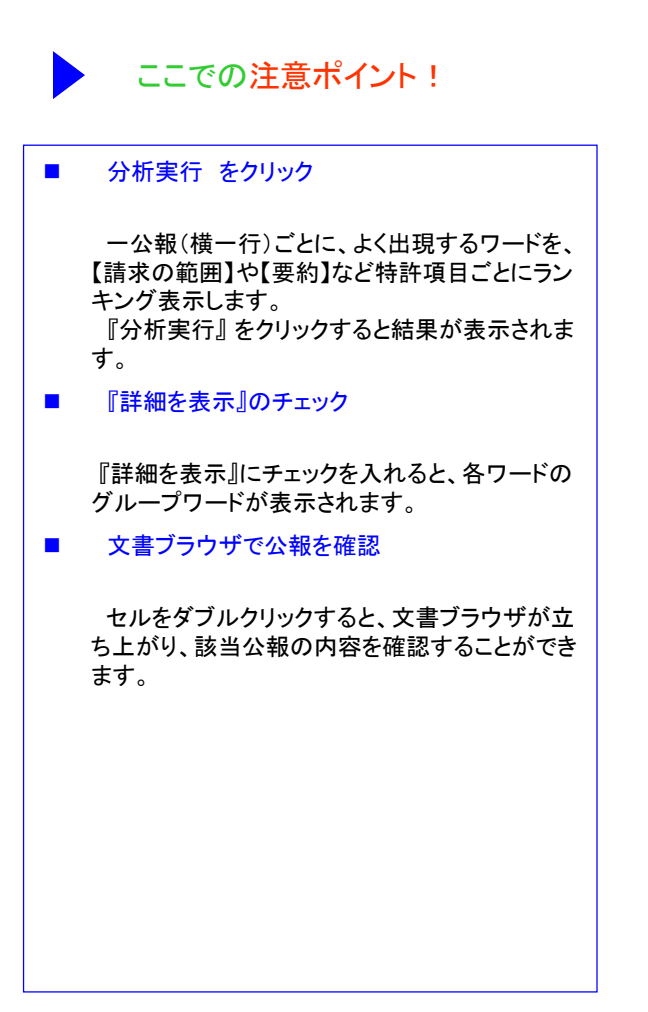

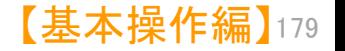

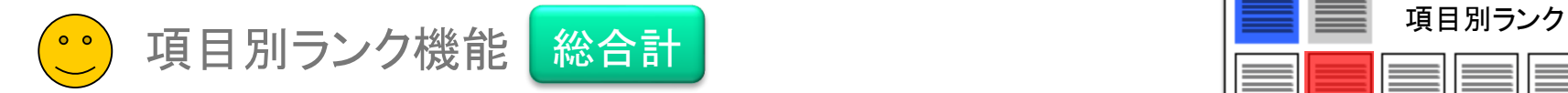

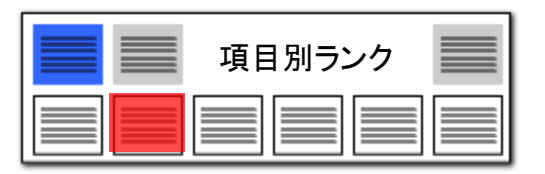

### **総合計 :読み込んだ公報全体でのワードランキング ここでの注意ポイント !**

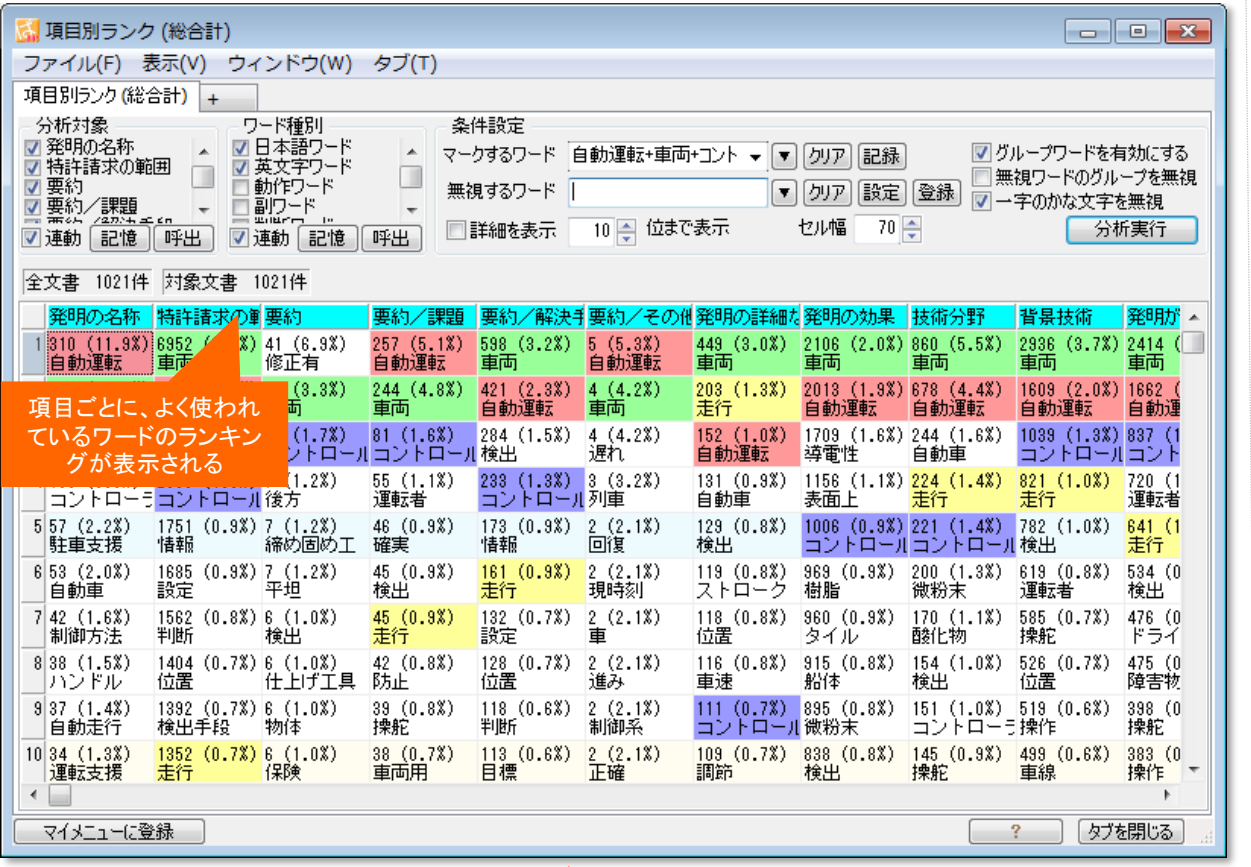

### ■ 分析実行 をクリック

読み込んだ公報全体を対象に、よく出現する ワードを、【請求の範囲】や【要約】など特許項目 ごとにランキング表示します。

『分析実行』をクリックすると結果が表示されま す。

■ 『詳細を表示』のチェック

『詳細を表示』にチェックを入れると、各ワード のグループワードが表示されます。

■ 文書ブラウザで公報を確認

セルをダブルクリックすると、文書ブラウザが立 ち上がり、該当公報の内容を確認することができ ます。

■■本クリックメニューで、マークするワードに追加

マークするワードに追加したいセルの上で右ク リックし、右クリックメニューの中から、『マークす るワードに追加』をクリックすると、選択したキー ワードのセルがすべて同じマーカー色で塗りつ ぶされます。

読み込んだ公報全体でのランキング

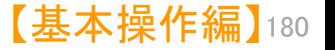

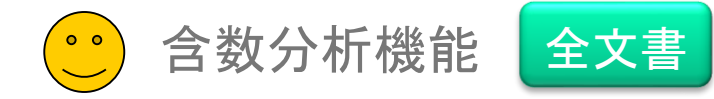

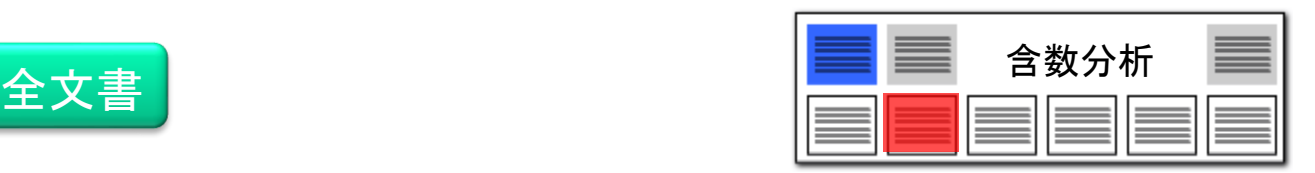

## 含数分析 :各項目ごとのワード出現回数 ここである ここでの注意ポイント !

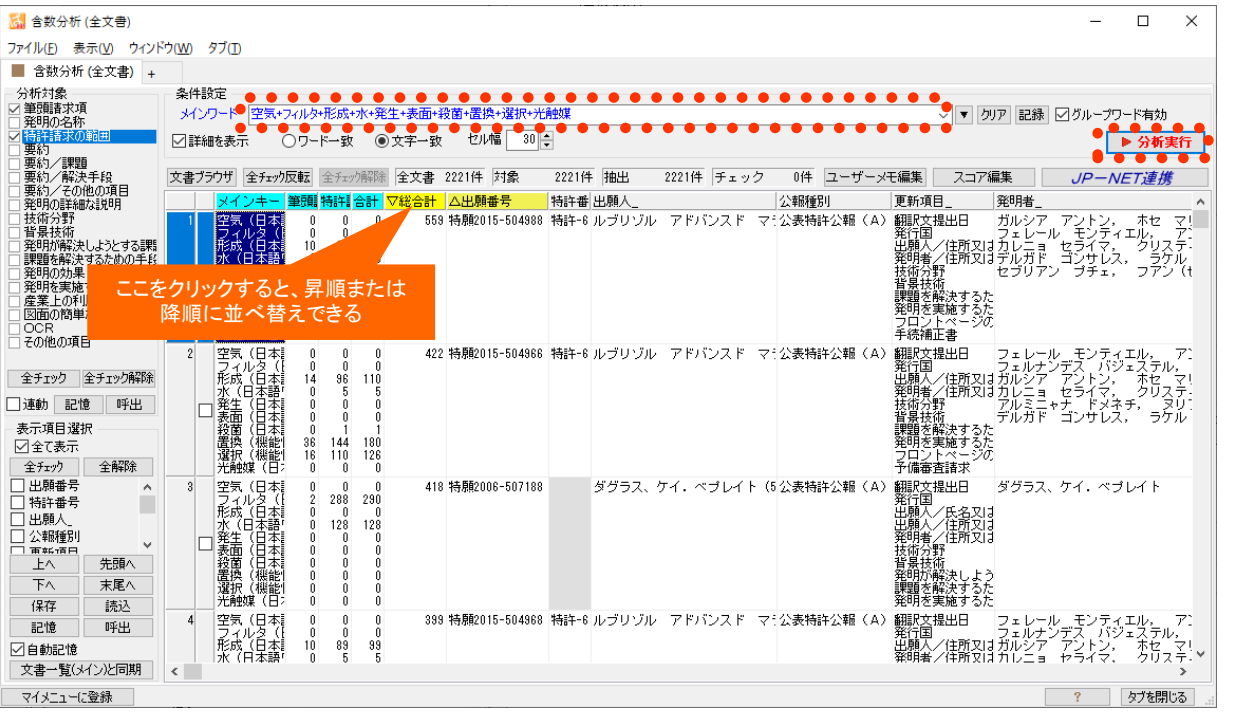

# 各公報ごとの項目別ワード出現回数

■ ワード入力 → 分析実行をクリック ワードの欄に入力された単語が、一公報(横一 行)ごとに、請求項や実施例などの各項目ごとに、 何回出現しているかを分析します。 ■■●合計と総合計 合計 : 各ワードが、分析対象中に出現して いる回数を表示します。 総合計 : 複数のワードを入力したとき、各 ワードの出現回数を合計した数字を表示します。 合計を降順に並び替えると、複数のワードを入 力している場合、全ワードが使用されている行を 上位に表示します。 ■ ワードー致と文字一致

ワード一致 : ワード分解した単語数で出現回 数をカウントします。 文字一致 : 文字コードによる一致回数をカウ ントします。

■ JP-NET連携

含数分析で、ソートした公報をJP-NET/New CSSで閲覧する事で、公知例調査他の際に効率 よく公報を探す事ができます。

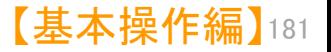

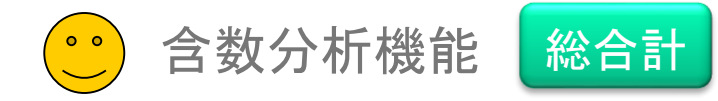

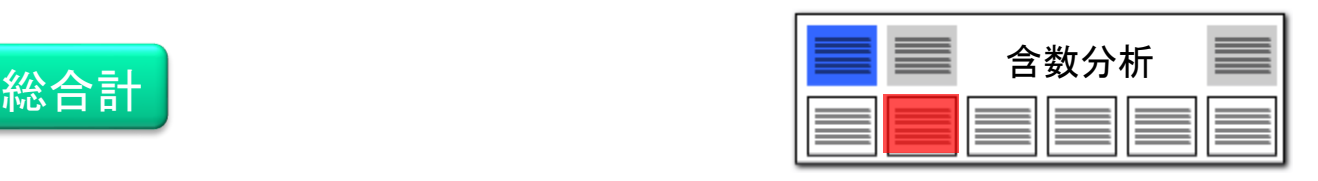

# 含数分析 :各項目ごとのワード出現回数

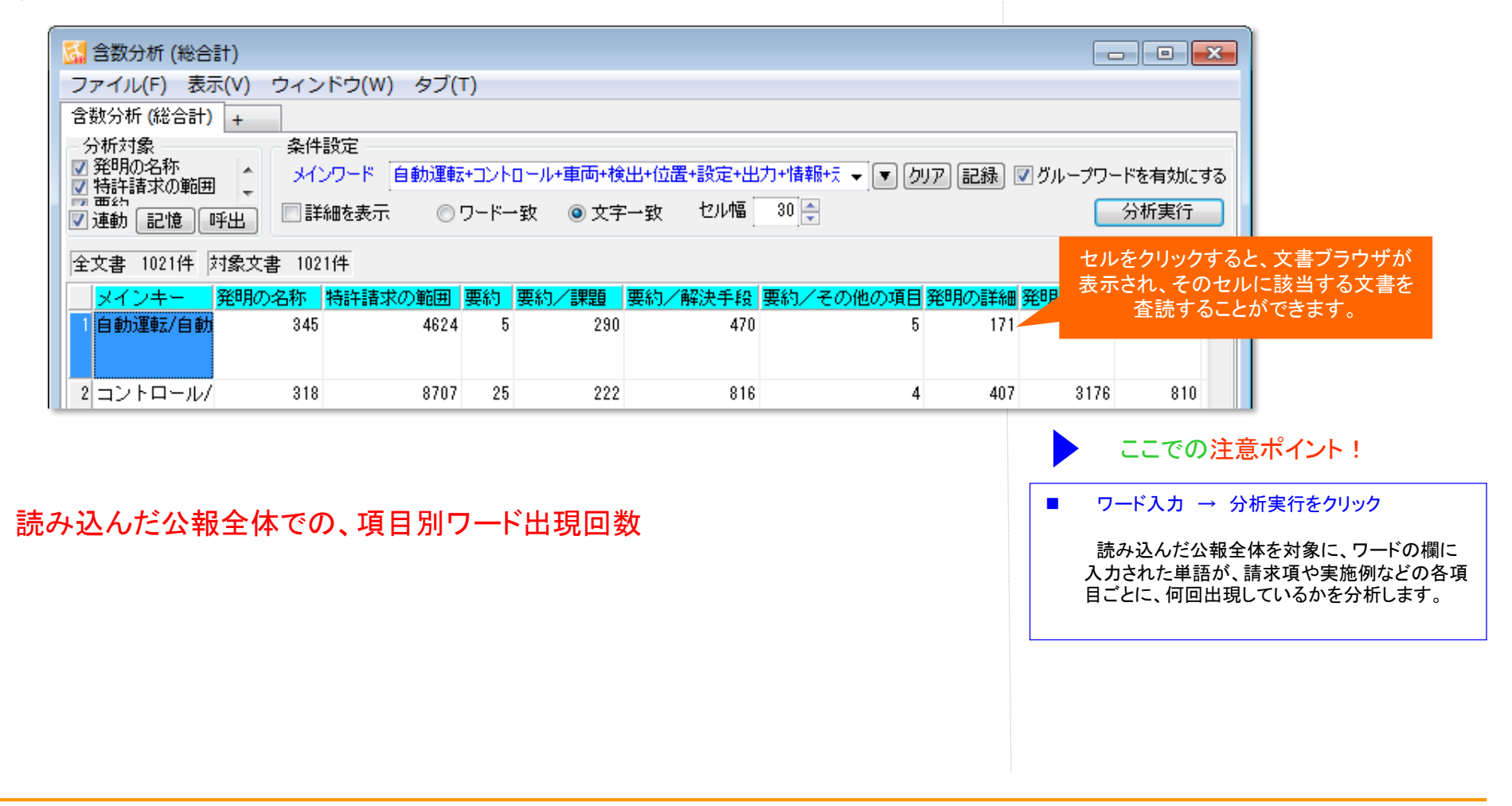

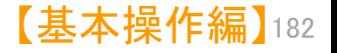

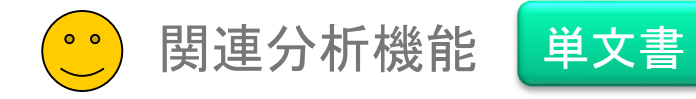

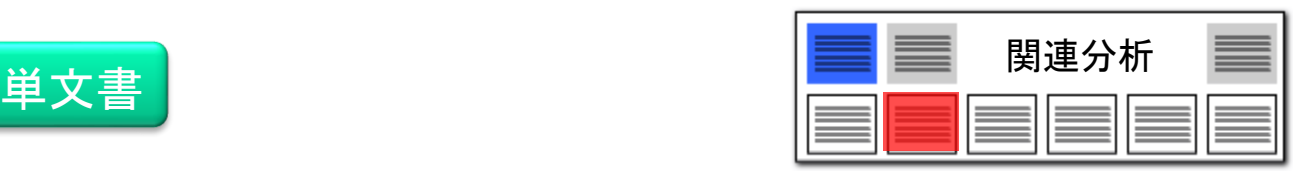

### |関連分析 :単語と単語の関連を探る! ここではない ここでの注意ポイント !

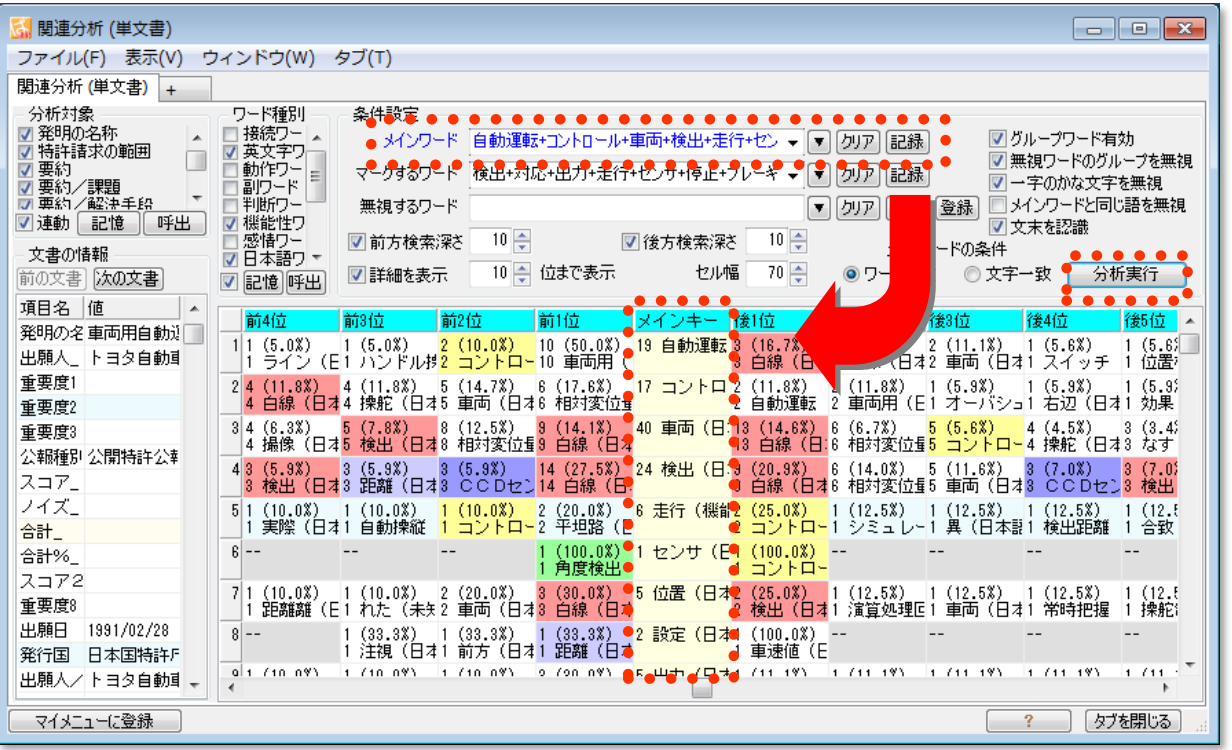

# 単文書 : ひとつの画面にひとつの公報を表示

### ■ メインワードを入力 → 分析実行をクリック

メインワード欄に注目したい単語を入力し、『分 析実行』 をクリックします。 分析結果画面では、メインワードがタテに配置 され、各メインワードの前後によく出てくるワード が、出現回数順にランキング表示されます。 ひとつの分析画面に、ひとつの公報の分析結 果が表示されます。

■■■『文末を認識』にチェックを入れる

『検索深さ』は、メインワードの前後の何単語ま でを検索するか、検索範囲を指定するものです。 『文末を認識』 にチェックを入れておくと、句点 「。」までの範囲内で検索します。

■■ 右クリックメニューで、マークするワードに追加

マークするワードに追加したいセルの上で右ク リックし、右クリックメニューの中から、『マークす るワードに追加(Q)』 をクリックすると、選択した ワードのセルがすべて同じマーカー色で塗りつ ぶされます。

■ ワードー致と文字一致

ワード一致 : ワード分解した単語単位で検索し ます。 文字一致 : 単語の区切りによらず、文字列を 検索します。

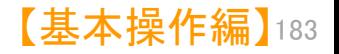

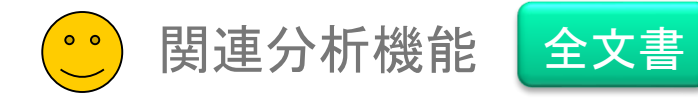

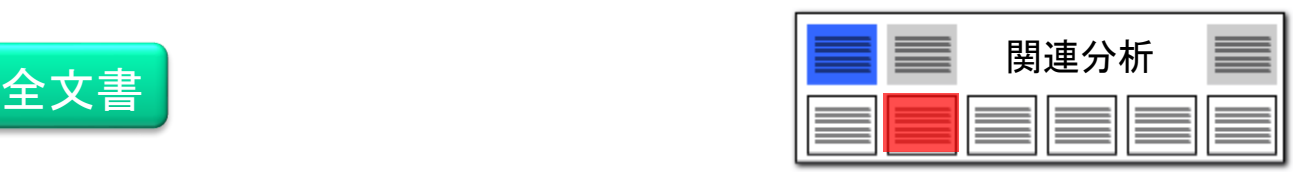

### |関連分析 :単語と単語の関連を探る! ここではない ここでの注意ポイント !

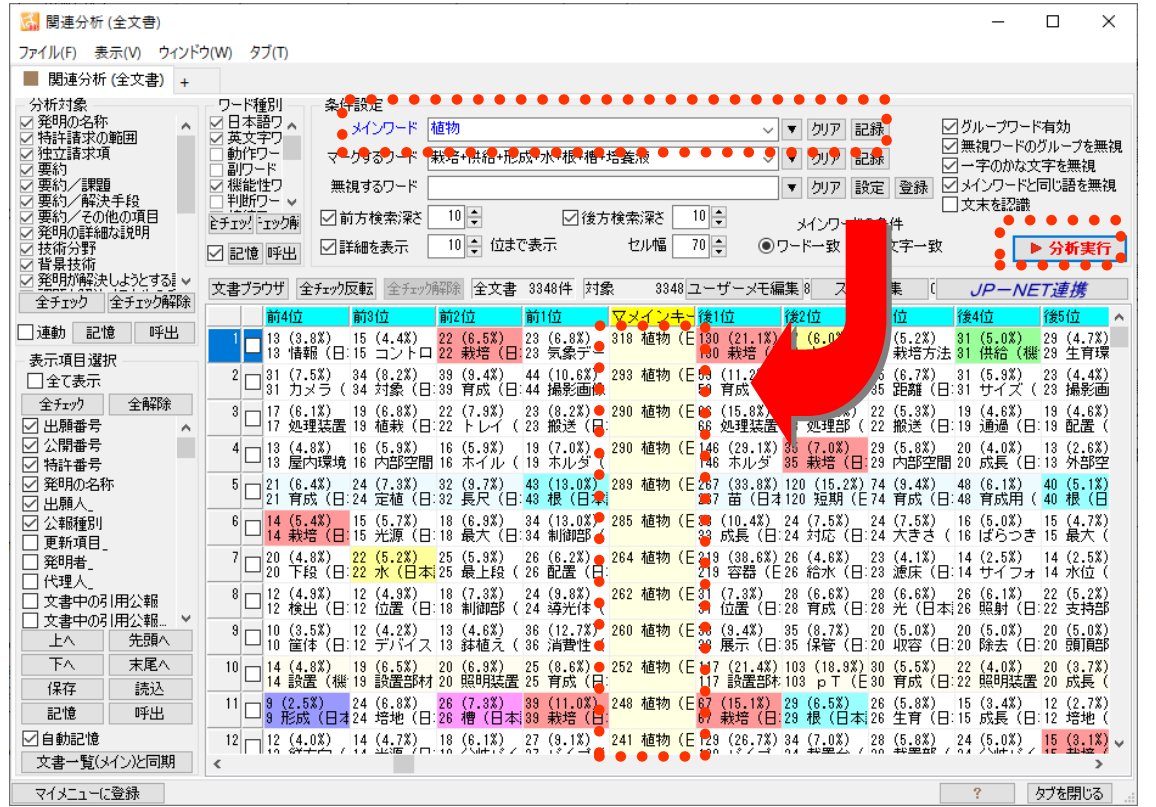

全文書 : 横一行にひとつの公報を表示

### ■ メインワードを入力 → 分析実行をクリック

メインワード欄に注目したい単語を入力し、『分 析実行』 をクリックします。

分析結果画面では、メインワードがタテに配置 され、各メインワードの前後によく出てくるワード が、出現回数順にランキング表示されます。 一公報(横一行)ごとに、分析結果が表示され ます。

### ■■■『文末を認識』にチェックを入れる

『検索深さ』は、メインワードの前後の何単語ま でを検索するか、検索範囲を指定するものです。 『文末を認識』 にチェックを入れておくと、句点 「。」までの範囲内で検索します。

### ■■ 右クリックメニューで、マークするワードに追加

マークするワードに追加したいセルの上で右ク リックし、右クリックメニューの中から、『マークす るワードに追加(Q)』 をクリックすると、選択した ワードのセルがすべて同じマーカー色で塗りつ ぶされます。

■■■ワードー致と文字一致

ワード一致 : ワード分解した単語単位で検索 します。 文字一致 : 単語の区切りによらず、文字列 を検索します。

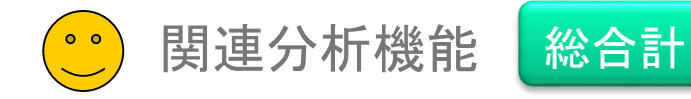

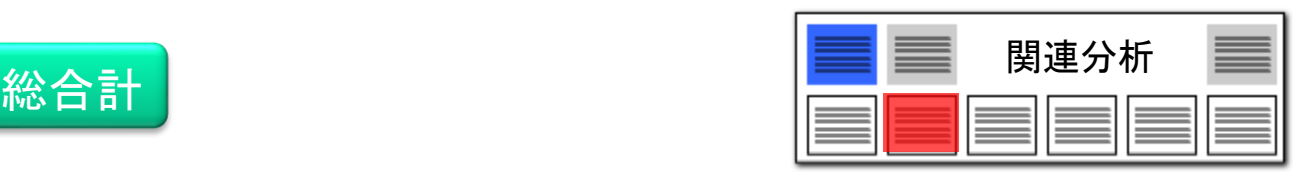

# |関連分析 :単語と単語の関連を探る! ここでは ここでの注意ポイント!

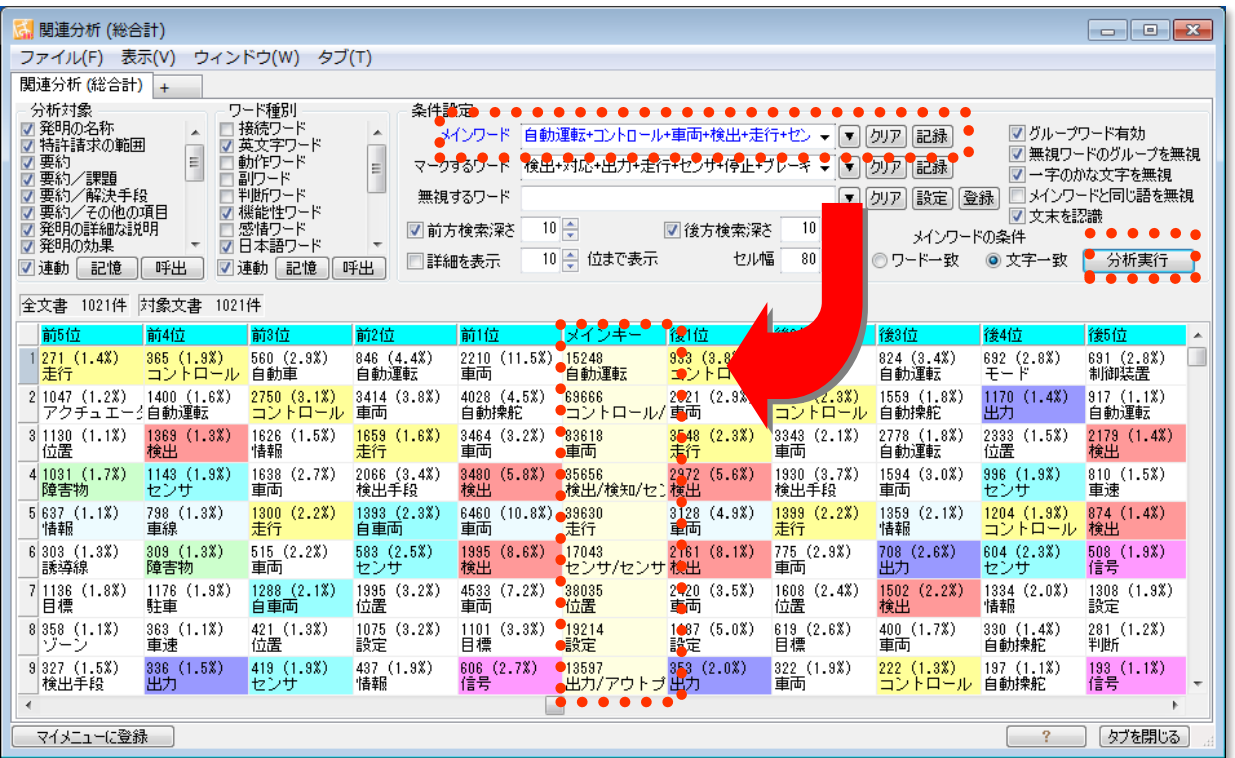

### 読み込んだ公報全体でのランキング

■ メインワードを入力 → 分析実行をクリック

メインワード欄に注目したい単語を入力し、『分 析実行』 をクリックします。 分析結果画面では、メインワードがタテに配置 され、各メインワードの前後によく出てくるワード が、出現回数順にランキング表示されます。 ひとつの分析画面に、読み込んだ全公報を対 象とした合計が表示されます。

■■■『文末を認識』にチェックを入れる

『検索深さ』 は、メインワードの前後の何単語ま でを検索するか、検索範囲を指定するものです。 『文末を認識』 にチェックを入れておくと、句点 「。」までの範囲内で検索します。

■■ 右クリックメニューで、マークするワードに追加

マークするワードに追加したいセルの上で右ク リックし、右クリックメニューの中から、『マークす るワードに追加(Q)』 をクリックすると、選択した ワードのセルがすべて同じマーカー色で塗りつ ぶされます。

■■■ワードー致と文字一致

ワード一致 : ワード分解した単語単位で検索 します。 文字一致 : 単語の区切りによらず、文字列 を検索します。

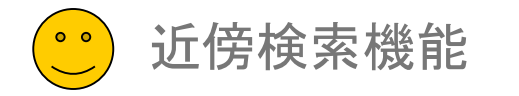

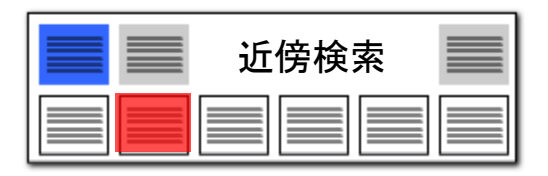

### 近傍検索 :3つのワードでセンテンスを検索する ここでの注意ポイント ! **は 近傍検索**  $\Box$  $\times$ ファイル(F) 表示(V) ウィンドウ(W) タブ(T) ■ 3つのワードの並び順を指定 ■ 近傍検索 + 条件設定 分析対象 たとえば「光で発電する腕時計」という文章を検 発明の名称 前方ワード 野菜+植物 ▽ ▼ クリア 記録 図グループワード有効 - 特許請求の範囲 ∙ 索する場合、「光」 「発電」 「腕時計」 という3 独立諸求項 入替(の前方検索深さ 10 中文字 **| ☑ 前後両方のワードで抽出** つの単語を、条件設定欄に入力して 『分析実 要約 入替( メインワード 含有+成分 ▽ ▼ クリア 記録 要約/課題 行』 をクリックします。 」要約/解決手段<br>]要約/その他の項目● 入替(図後方検索深さ 10日文字 □文末を認識 検索結果欄に、 「光」 「発電」 「腕時計」 の 後方ワード ▽ ▼ クリア 記録 」発明の詳細な説明<br>↑技術分野 順にワードを使用している文章が表示されます。 ○ワード一致 ●文字一致 ▶ 分析実行 全チェック 全チェック解除 . . . . . . . . . <del>. . . .</del> ◼ ワードの順番を入れ替える □連動 記憶 呼出 文書ブラウザ 全チェック反転 全チェック解除 全文書 3348件 対象 3348件 抽出 数値単位検索も可能 表示項目選択 後 全長 前文の前 **出入** 論 前方ワード 前文 メインワー □全て表示 『入替』 ボタンをクリックして、ワードの並び順を 次ページにてご説明  $|11|$ 13 植物園こ必要な肥料成分 特  $\mathbf{L}$ 全解除 全チェック 入れ替えて検索を行なうと、「効率を向上させる 7 3期間中に当該 野菜 が栄養 成分 特 □ 出願番号  $\frac{2}{\Box}$  $-5$ の不足によって筆頭語求項  $\land$ 業務改善」というような、別の表現をしている文 □公開番号  $\sqrt[3]{\Box}$  $11$ 13 ミすることで、 野菜は部でのリンの含有 量を低減させる筆頭諸求項 丰 □ 特許番号 章を見つけることも出来ます。 □ 発明の名称  $4\Box$  $10$ 12 )ことにより、 植物 3の抗酸化物質含有 量を増加させ、筆頭諸求項 一将 刁出願人 ◼ 複数のワード入力で検索範囲を広げる ☑ 公報種別  $5\Box$  $_{9}$ 11 (B) における 植物 雑環境の肥料成分 としての窒素、筆頭請求項 丰 各ワード欄には、複数のワードを入力すること □ 更新項目 □発明者 も出来ます。ワードとワードの間にはスペースを  $^6$  $_{9}$ 11 (A) における 植物 雑環境の肥料成分 としての窒素、筆頭請求項 特 □代理人 挟んでください。 □文書中の引用公報  $\sqrt[7]{\Box}$  $5<sub>1</sub>$ 7)、カンゾウ属 植物 の薬用 成分 濃度向上方法。筆頭請求項 特 □ 文書中の引用公. ■■■『文末を認識』にチェックを入れる □文書中の被引用。  $\overline{7}$  $\overline{\phantom{a}}^{\phantom{a}}$  $\overline{3}$ 植物 への養液の <mark>成分</mark> 量を測定するも筆頭請求項 - 14 先頭へ 上へ  $\bullet$ 下へ 末尾へ  $\overline{7}$ 9:り、果実又は 野菜 のカリウム 含有 率を低下させ∛筆頭請求項  $\mathbf{E}$ 検索深さ :メインワードの前後の何文字までを  $\frac{1}{10}$   $\frac{1}{10}$   $\bullet$ 保存 読込 ● 栄養 成分 検索するか、検索範囲を指定するものです。 植物 を溶解した水津垂頭諸求項 ' # 記憶 呼出 文末を認識 :句点「。」までの範囲内で3つの  $|11|$ 10 抹焙が可能な 植物 を、富栄養化 成分 を含有する水?筆頭諸求項 ギ □自動記憶 -8 ワードの組み合わせを検索します。 文書一覧(メイン)と同期  $\left| \cdot \right|$  $\rightarrow$ マイメニューに登録  $-2$ タブを閉じる ■■■ ワードー致と文字一致

ワード一致 : ワード分解した単語単位で検索 します。 文字一致 : 単語の区切りによらず、文字列を

検索します。

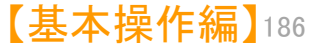

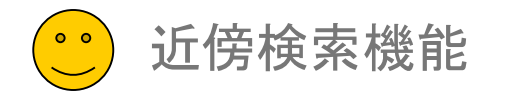

# 近傍検索 :数値単位検索の方法

近傍検索 での、数値単位検索の方法について補足。

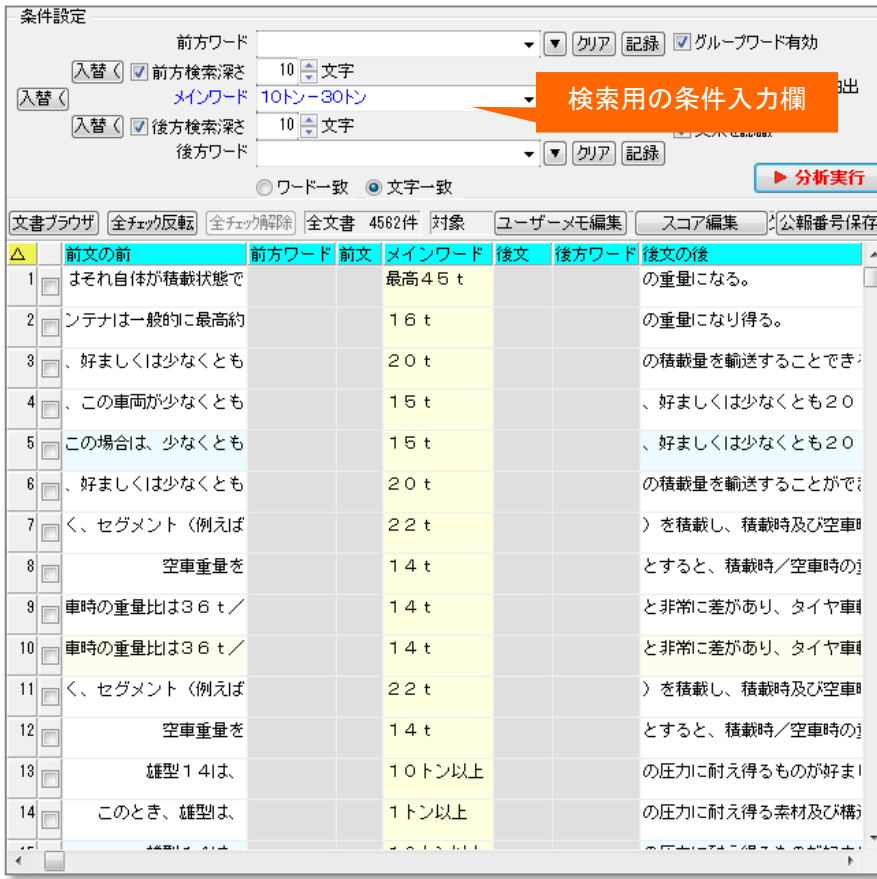

ここでの注意ポイント! 近傍検索 ■ 数値単位検索 近傍検索の条件設定の入力欄に、数値単位検 索で使用されている条件を入力し、数値単位で の近傍検索ができるようになりました。 ■ 入力規則 検索条件入力欄に、数値と単位を入力する場 合は、以下の入力規則となります。 例:10トン を検索する場合 ・「と等しい」 0010トン ※ 数値の前に「00」を付けてください。 ・「を含む」 10トン ・「以上」 10トン-\* ・「以下」 \*-10トン ・「から」 10トン-30トン ※ 10~30トンを検索する場合 ■ 注意事項 ※ 両方の数値に単位を付けてください。 ※ ハイフンの左側に小さい方の値を入れてく ださい。 ※ 単位の設定は、[システム]⇒[辞書設定 (数値&単位 単位マスタ設定)]で設定すること ができます。

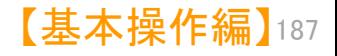

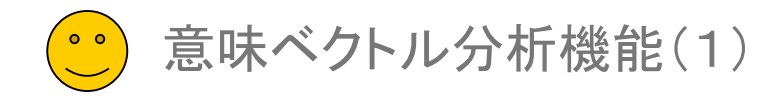

### 意味ベクトル分析 : ワードの持つ方向性によって、センテンスを検索 ここでのコント ここでの注意ポイント !

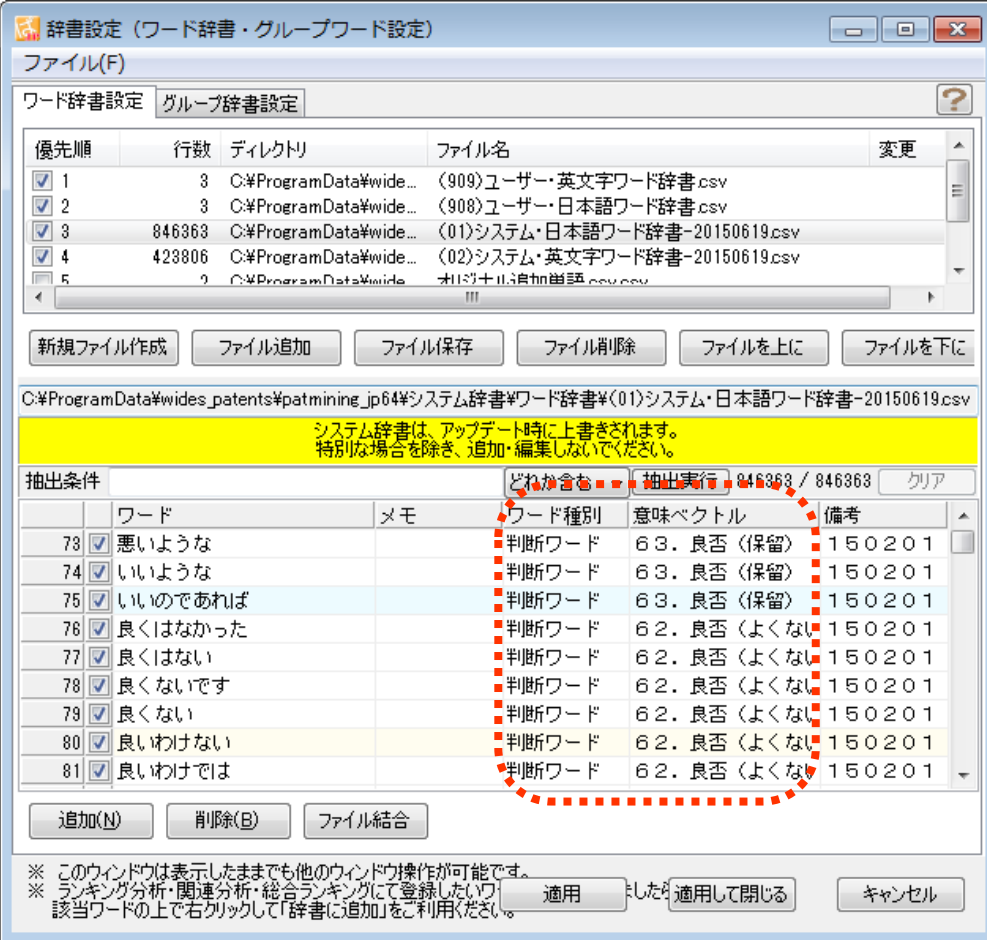

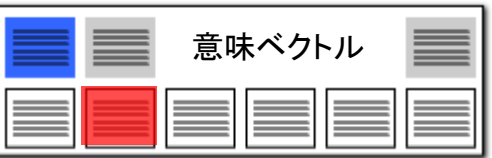

# 文脈の方向性をつかむ!

### ■ 意味ベクトルとは・・・

単語や文節の方向性、たとえば協調や肯定、 否定、課題を表すもの、解決方法を表すものな ど・・・を導入することにより、文意を的確につか んだ検索が実現できるようになりました。 意味ベクトルは、辞書設定画面で追加・変更・ 削除することができます。

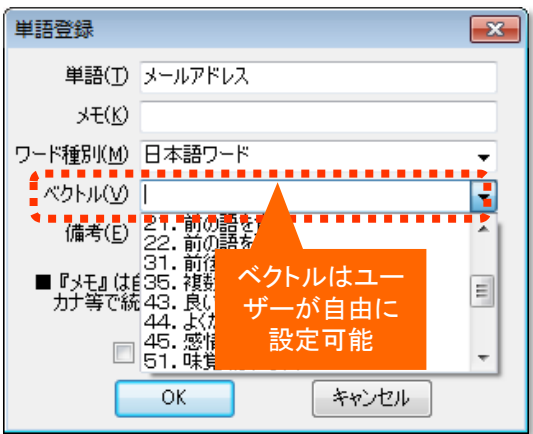

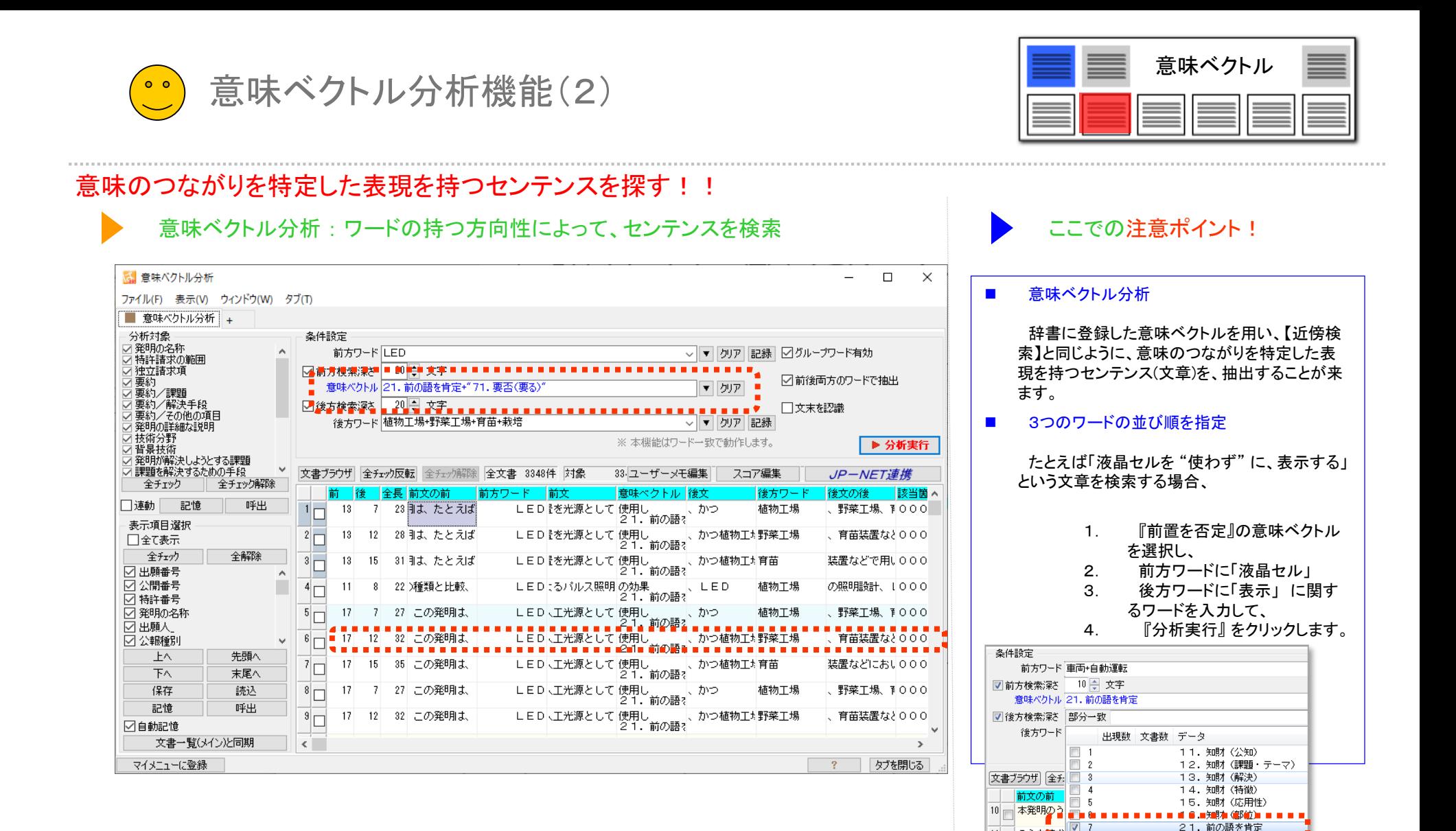

キャンセー

前の語を否定

31. 前後を接続

35. 複数を示唆

44. よくない感情

43. 良い感情

11 - のうち情求

12 - 本発明のう

13 - のうち請求

14 本発明のう

 $\Box$  9

 $\overline{1}$  10

 $\Box$  11

 $\Box$  12

 $\overline{\mathsf{OK}}$ 

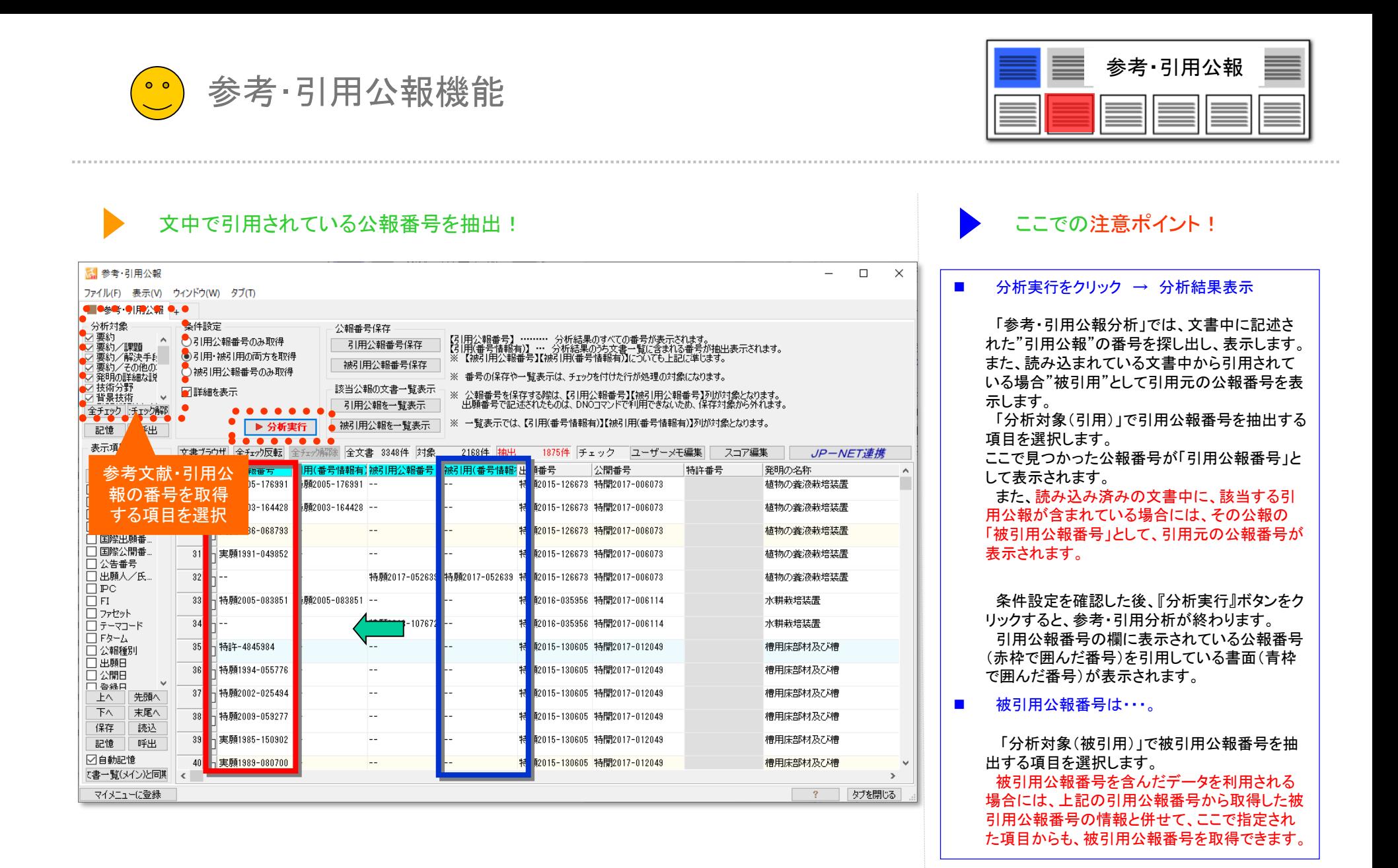

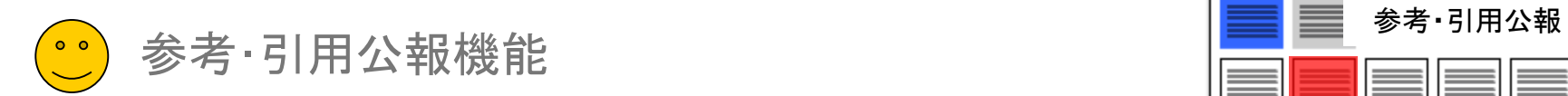

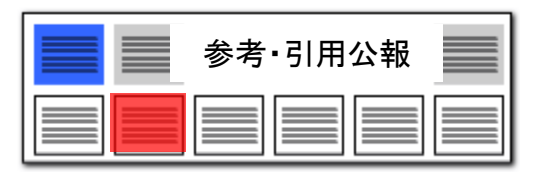

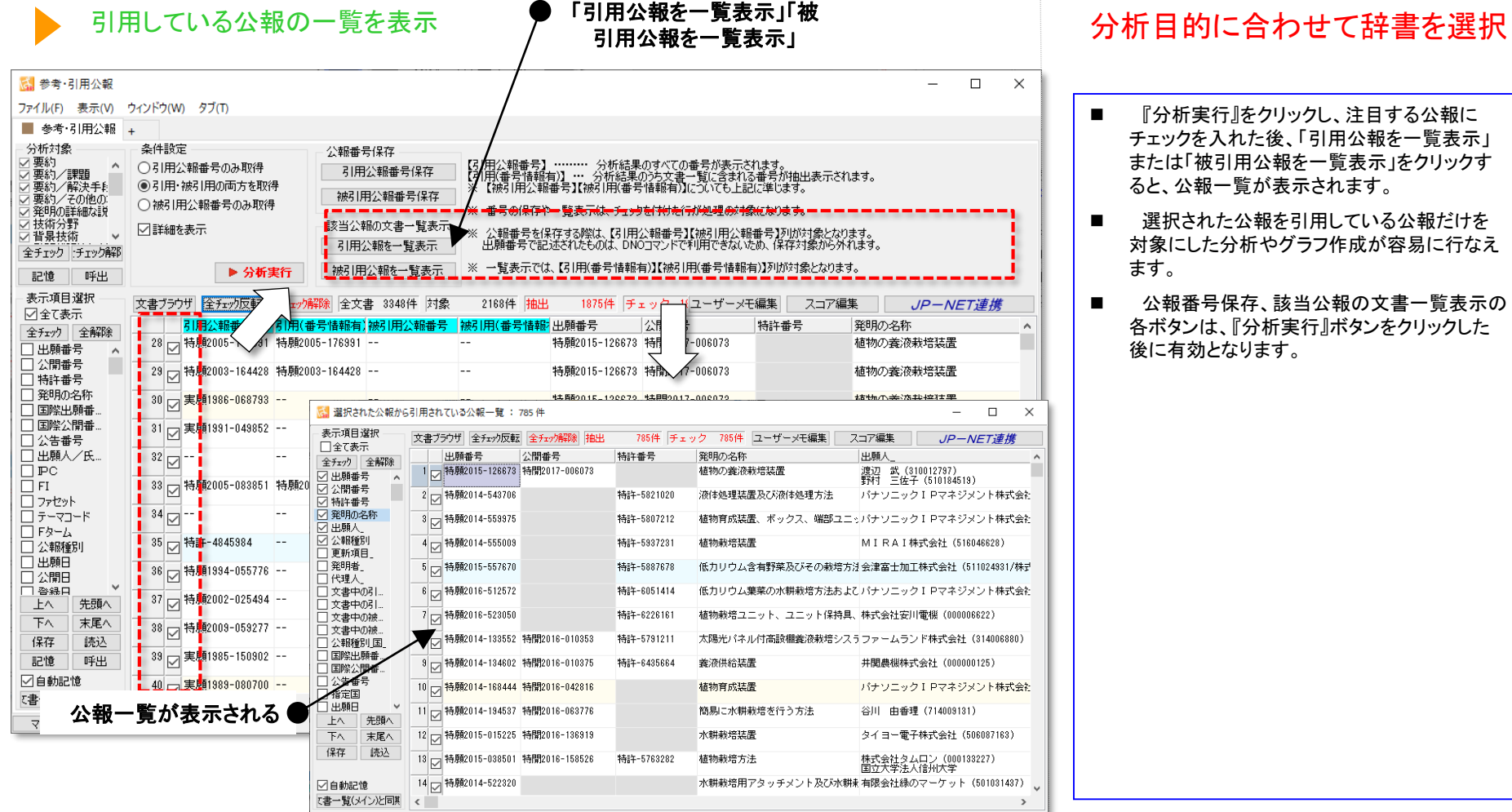

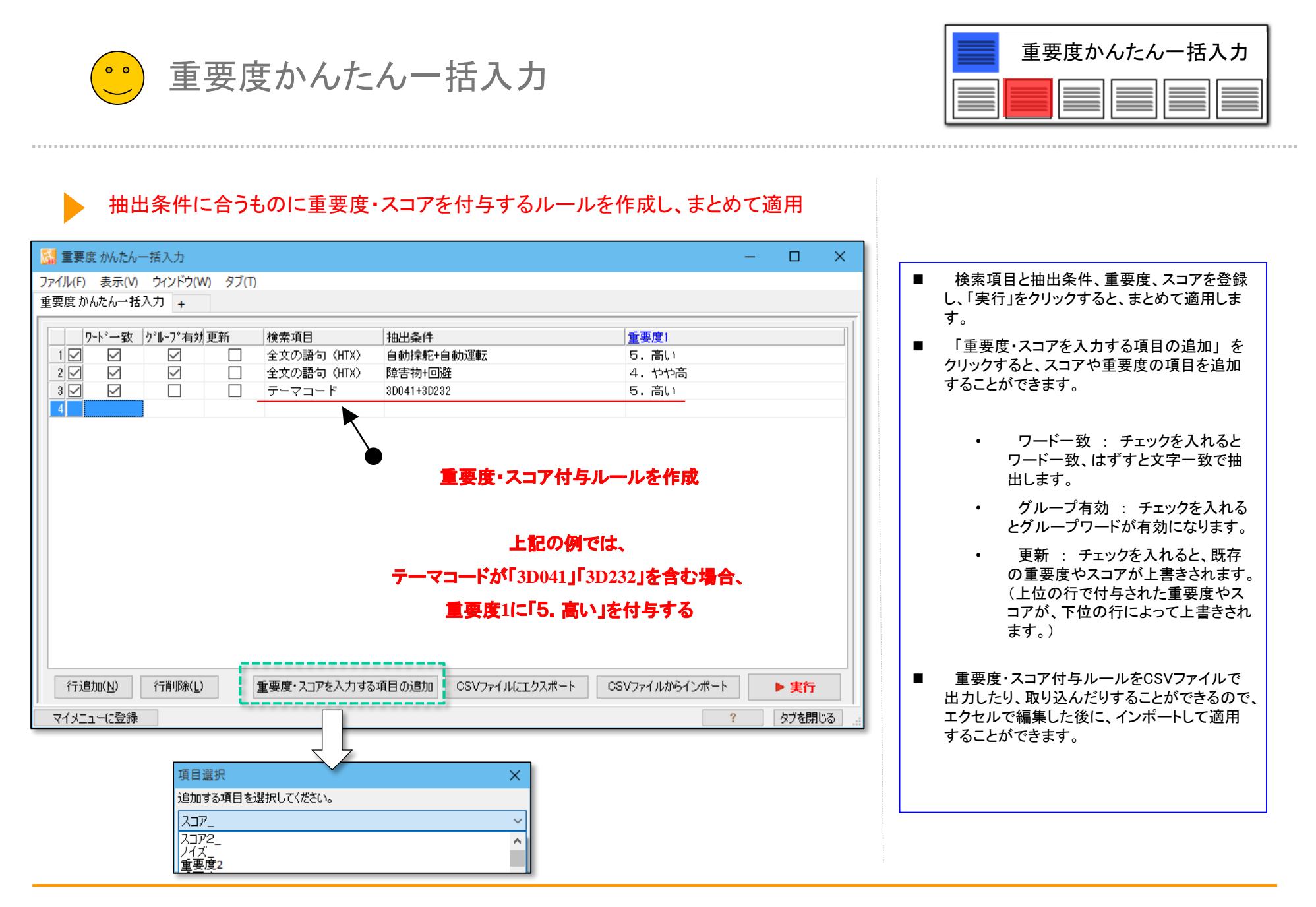